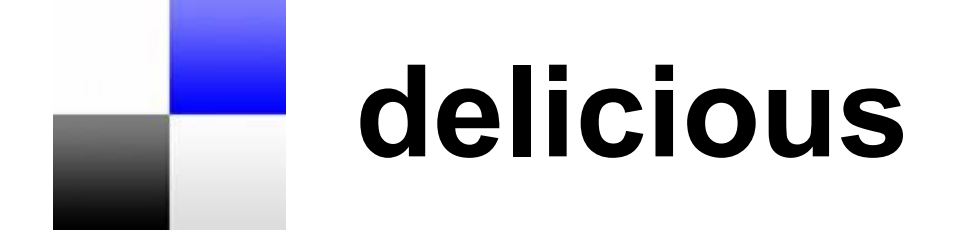

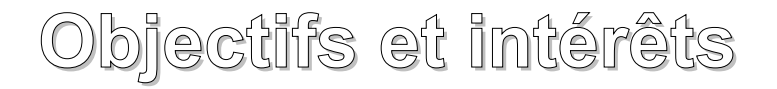

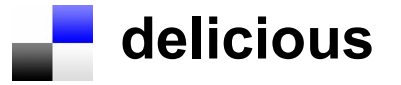

• Delicious est un outil du Web social, qui permet à ses utilisateurs **de sauvegarder, classer et partager des liens Internet** (marque-pages/bookmark ou favoris)

● Il permet donc **de partager l'information,** de suivre et découvrir de nouveaux contenus Internet potentiellement intéressants. C'est un outil particulièrement utile dans la phase de repérage des sources ( sourcing) dans le cycle de la veille.

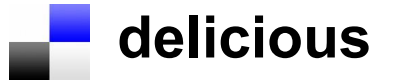

Il permet ainsi :

• La sauvegarde de liens (favoris ou bookmark) dans un espace en ligne et donc accessible depuis n'importe quel ordinateur connecté à Internet (nomadisme).

• Le classement de ces liens par mots clés ou tags. Cela permet ainsi d'associer plusieurs mots à un lien, notamment pour le retrouver ou le caractériser plus facilement et de constituer des groupes de liens thématiques.

La recherche de liens par mots clés est parfois plus pertinente que dans l'utilisation des moteurs de recherche puisque ces liens sont sauvegardés et indexés par des personnes.

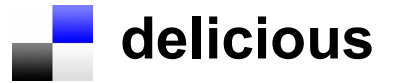

- Le **partage** en réseau de ces liens permet d'échanger des liens avec d'autres personnes et donc de partager l'information et de repérer ou trouver de nouveaux liens intéressants.
- En effet pour chacun des liens sauvegardés Delicious met en regard d'autres personnes qui ont aussi sélectionné ce même lien, permettant de créer des communautés d'intérêt et de voir ainsi les autres liens suivis par ces personnes.

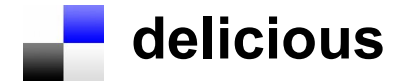

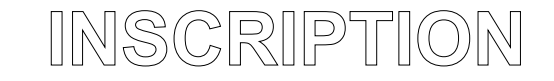

Pour s'inscrire, depuis peu, il est obligatoired'ouvrir un compte mail chez Yahoo

1) Tout d'abord, se rendre à l'adresse du site : <http://delicious.com/>

2) Pour s'inscrire, cliquer sur *Join now* haut à droite : on se retrouve sur la page d'ouverture de compte Yahoo

3) Cliquer sur *Sign up* en bas à droite et créer son compte Yahoo

4) Quand le compte est créé, cliquer sur *Continuer*: on revient à la page Délicious.

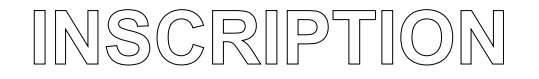

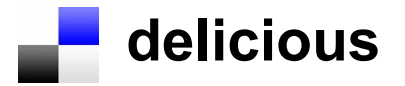

5) Choisir l'adresse qui vous mènera à votre page Délicious (step 1), et installer le plug in délicious (step 2). Valider.

6) C'est fini. Pour vous connecter, il vous suffira de revenir sur<http://delicious.com/>et de cliquer sur *Sign in with your Yahoo account* vous identifier.

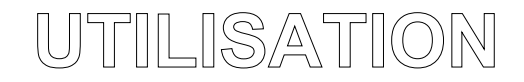

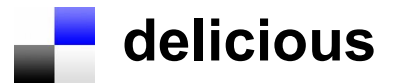

## **Récupérer ses favoris**

Dans votre compte Delicious, cliquez sur *Settings* Cliquez sur *Export/Backcup bookmarks* Cliquez sur *Export* Puis choisir le lieu de sauvegarde des favoris Cliquez sur Enrgistrer Puis revenir sur Settings Cilquez sur *Import/Upload bookmarks* Passez à l'étape B directement Allez cherchez le fichier sauvegardé de vos favoris dans *parcourir* et cliquez sur *import now*

Vos bookmarks sont désormais accessibles en ligne sur votre compte Délicious.

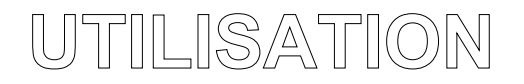

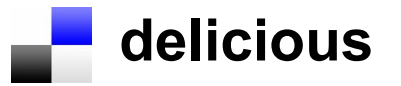

## **Utilisation des bookmarks**

- Chacun de vos bookmarks a sa fiche, que vous pouvez éditer en cliquant sur *Edit*, et donc retoucher à votre guise.
- Vous pouvez également la supprimer (*Delete*) ou la partager (*Share*) avec les autre utilisateurs de Delicious ou même de Twitter.
- En face de certains de vos bookmarks, vous remarquerez un carré bleu contenant un chiffre : il s'agit du nombre d'utilisateurs de Delicious ayant eux aussi ce site dans leurs bookmarks. En cliquant sur le carré, vous accédez à la liste de ces utilisateurs. Vous pouvez voir quels autres pages ils ont partagées et moissonner ainsi des sites intéressants.

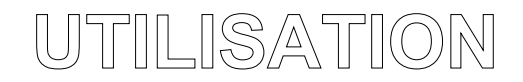

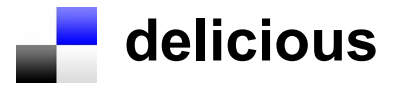

## **Installation des boutons Delicious**

Delicious utilise une extension (ou plug in) Firefox et IE pour ajouter ses boutons à votre barre de navigation.

Pour Internet Explorer, allez sur l'adresse : <http://delicious.com/help/installie>

Pour Firefox, allez sur <https://addons.mozilla.org/fr/firefox/addon/3615>

Installez le plug in choisi (vous devez avoir les droits d'installation ; sur votre poste du réseau pédagogique, demandez à votre gestionnaire réseau)

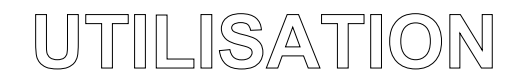

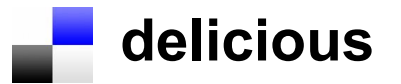

## **Utilisation des boutons**

Vous avez accès à votre environnement grâce à trois boutons :

- Le premier bouton *(Delicious)* : il permet d'accéder directement au site et à votre page delicious.
- Le deuxième bouton *(Bookmarks)* : il ouvre un panneau latéral qui contient vos bookmarks.

• Le troisième bouton *(Tag)* : il permet de taguer et d'ajouter à vos bookmarks une page ou un site lors de votre navigation sur Internet. Quand vous cliquez sur ce bouton, une fiche apparaît que vous pouvez compléter à votre guise en ajoutant, retirant, modifiant des tags avant de valider. Vous pourrez ainsi facilement faire une recherche sur vos bookmarks.